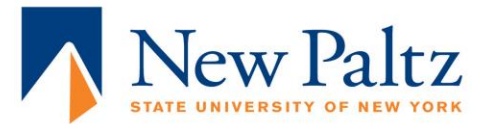

## Understanding Your Progress Report

Your [progress report](https://www.newpaltz.edu/advising/advising-toolbox-for-students/progress_report/) is a dynamic online document in my.newpaltz.edu that tracks degree requirements by indicating which ones are *in progress*, *completed*, or *not yet started*. It is an important tool you will use on a regular basis to monitor your academic progress.

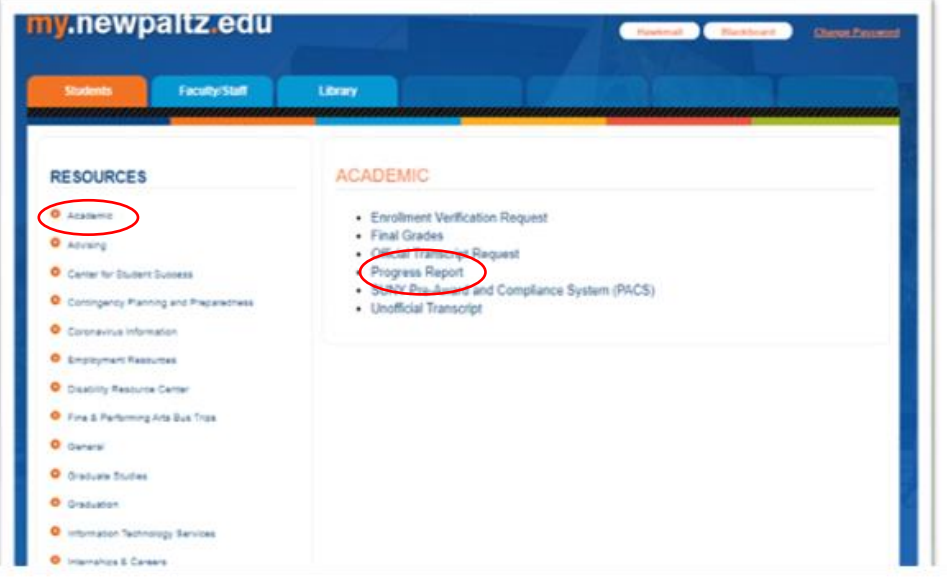

You can access your progress report in your my.newpaltz.edu account, under "Advising" and "Progress Report"

## You are responsible

*for reviewing your progress report and bringing any questions to your advisor.* 

Periodic review of your progress report (especially before and after registration) will help you stay on track for graduation.

## *Use your progress report to check:*

- What GEs you need to complete
- How far along you are in your major
- How well you are fulfilling other degree requirements (upper division, liberal arts, Diversity, Writing Intensive)
- How your AP/IB/transfer courses transfer in (as direct equivalents to New Paltz courses or as electives)
- Who your advisors are
- And more!

**Important**: Prior to your individual orientation meeting with your academic advisor, please look over your progress report and become familiar with the layout. It may already show college courses you took in high school *if you had the official transcripts sent to our admissions office.*

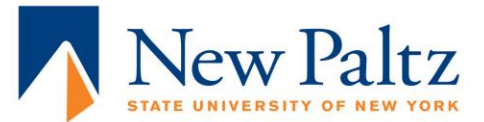

## Understanding Your Progress Report

Your advisor will help

*you understand your progress report and make any corrections (workflows) that may be necessary*.

You can also meet with a **[Peer Advisor](https://www.newpaltz.edu/studentsuccess/our-services/peeradvising/)** to go over your progress report and to learn how to use it to help you register for appropriate courses and stay on track for graduation.

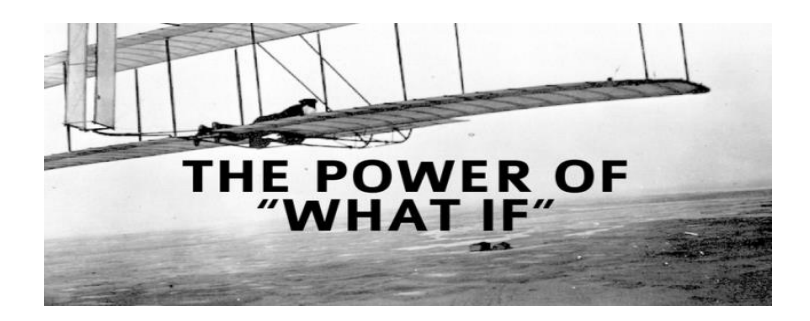

Use the **What-If** feature to reconfigure your progress report for any major or minor at New Paltz. You will then see how courses you have taken will count for your proposed major/minor and what courses you have left to complete.

Access the What-If feature by clicking on the **What-if** link located at the top left.

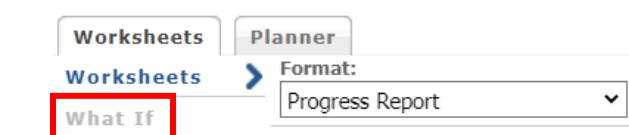

In the next screen, select the criteria for your What-If (be sure to enter **Level**, **Degree**, and **Academic Year**).

**O** Click

**Process What-If**